This is a page type that can contain a series of pages with different contents inside. This set of pages can be displayed as tabs:

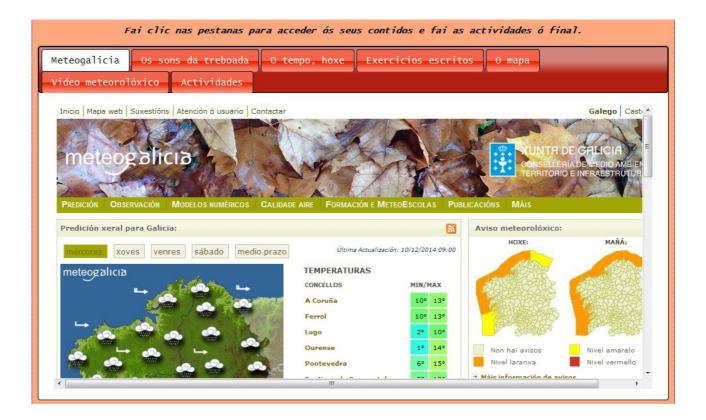

...or as an accordion:

# Multimedia web page – Tabs/Accordions

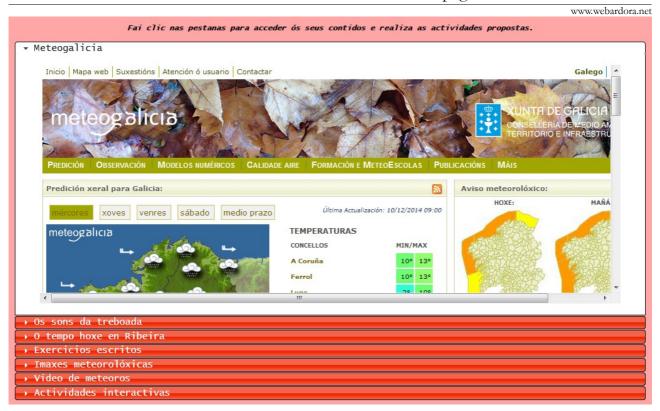

In the main window we can find these sections:

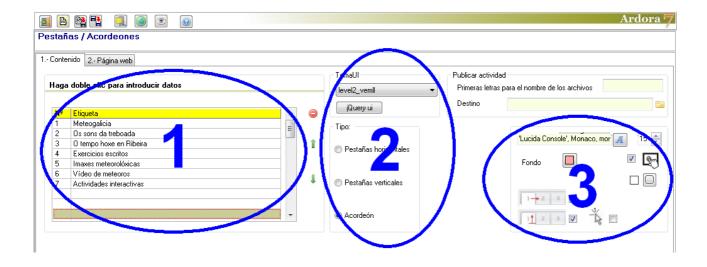

### **ZONA 1**

Double-click on the first row of the table to insert the contents of the first page:

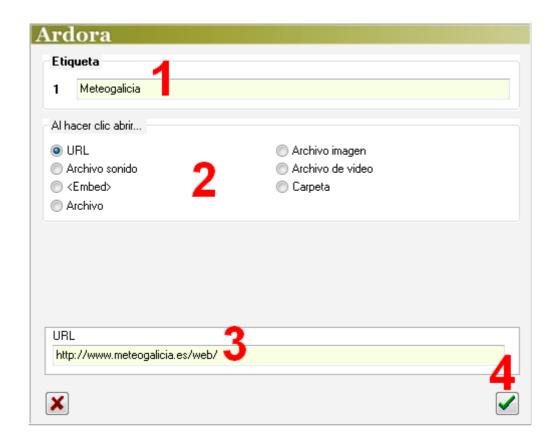

The title of the tab can be written in field number 1. With the buttons (2) we need to choose the type of content which will be included on our site: a link to a website, an audio file (mp3 or ogg), an embed code, a file (pdf, html, txt...), an image (jpeg format), video (mp4 or ogv) or a folder containing an interactive activity or an Ardora package, another multimedia page, etc.

Depending on the type of content chosen, this field(3) will change so that the users can insert the content:

# Multimedia web page – Tabs/Accordions

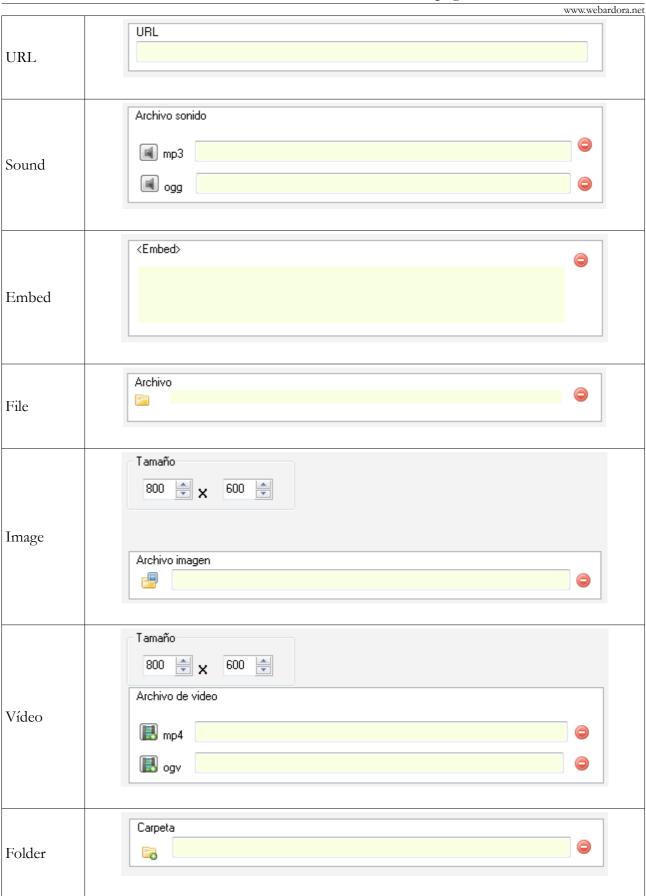

Once the content is inserted in the field, we will use the green button (4) to validate and the label text is displayed into the table row. Double-click the following line to insert a new tab with more content and so on.

When it's done, we can always change the order of the pages by selecting one and moving it to the desired position with the green arrows (1) on the left of the table, or even eliminate them using the red button (2):

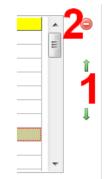

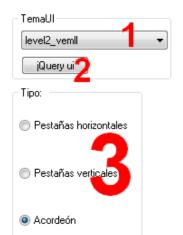

#### **SECTION 2**

With the drop down list (1) we can choose a "skin" or a "theme" for the design of our tabs and container pages (colour, shapes ...). With the "jQuery ui" button you can import other compatible themes available on the Internet.

In the "Type" menu (3) we can select how our page will be shown. Choosing the "horizontal tabs" option or the "vertical tabs" one, you will see two new options appearing on the right:

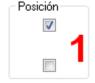

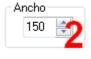

"Horizontal tabs" > They may be placed at the top or at the bottom of the page by checking the suitable box in the menu "Position" (1):

## Multimedia web page – Tabs/Accordions

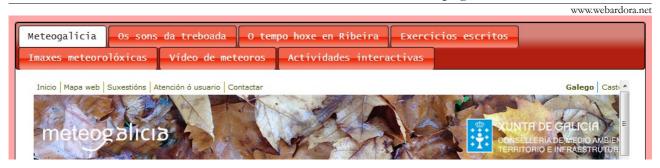

"Vertical tabs" They will be always positioned at the left side of the page, but we can indicate the width of those tabs in the "Width" section (2):

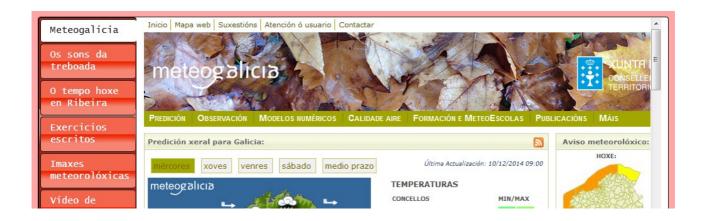

"Accordion" (It will be always placed at the bottom of the page):

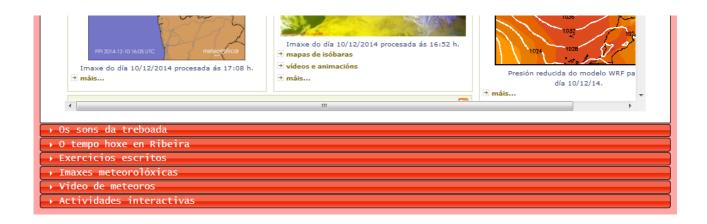

www.webardora.net

### **SECTION 3**

Here you can choose the family (1) and size (2) for the texts in our tabs and accordions; choose a background colour for the main page (3); make the activity compatible with touchscreen devices (4); decide if all the elements will have rounded edges (5).

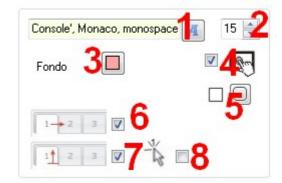

If we check the box (6) we will enable the users so that they can reorder the tabs by clicking and dragging

them to the desired position. By checking the box (7), the user can hide or show the contents of the tab by clicking on that tab. And finally, if we activate the check box next to the pointer (8), the users won't have to click on the tabs to switch pages, but they will only need to move their mouse over the tab to show their content in the central area.